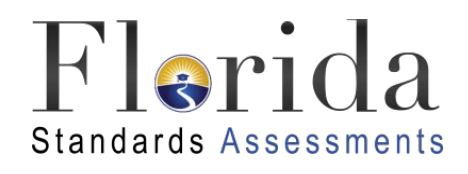

# **FSA Reporting System**

# User Guide

2016

*Published May 13, 2016*

*Prepared by the American Institutes for Research®* 

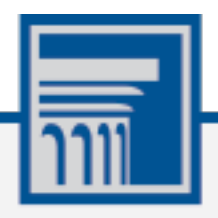

Descriptions of the operation of the FSA Reporting System, Test Information Distribution Engine, Test Delivery System, and related systems are property of the American Institutes for Research (AIR) and are used with the permission of AIR.

# **Table of Content**

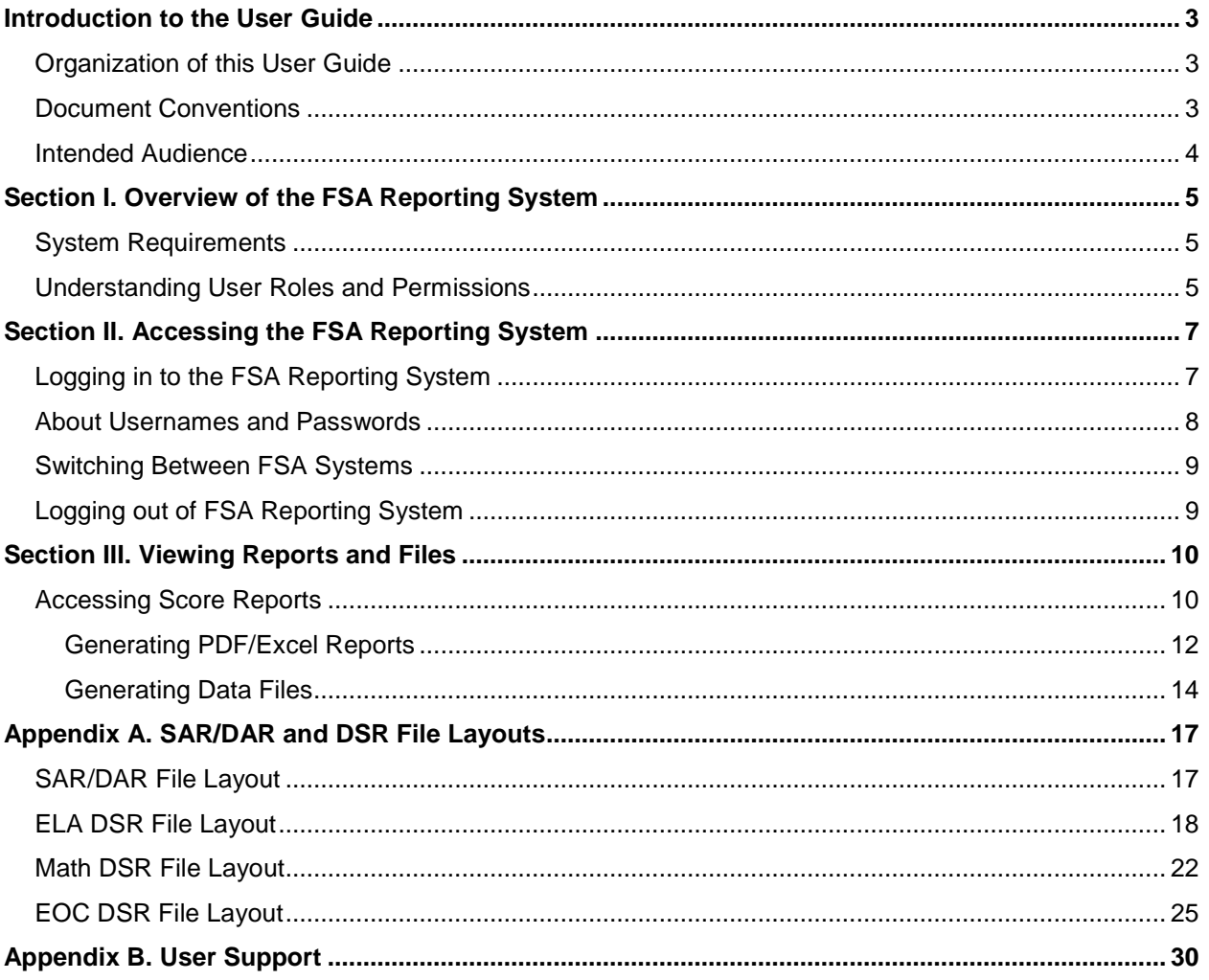

# **Table of Figures**

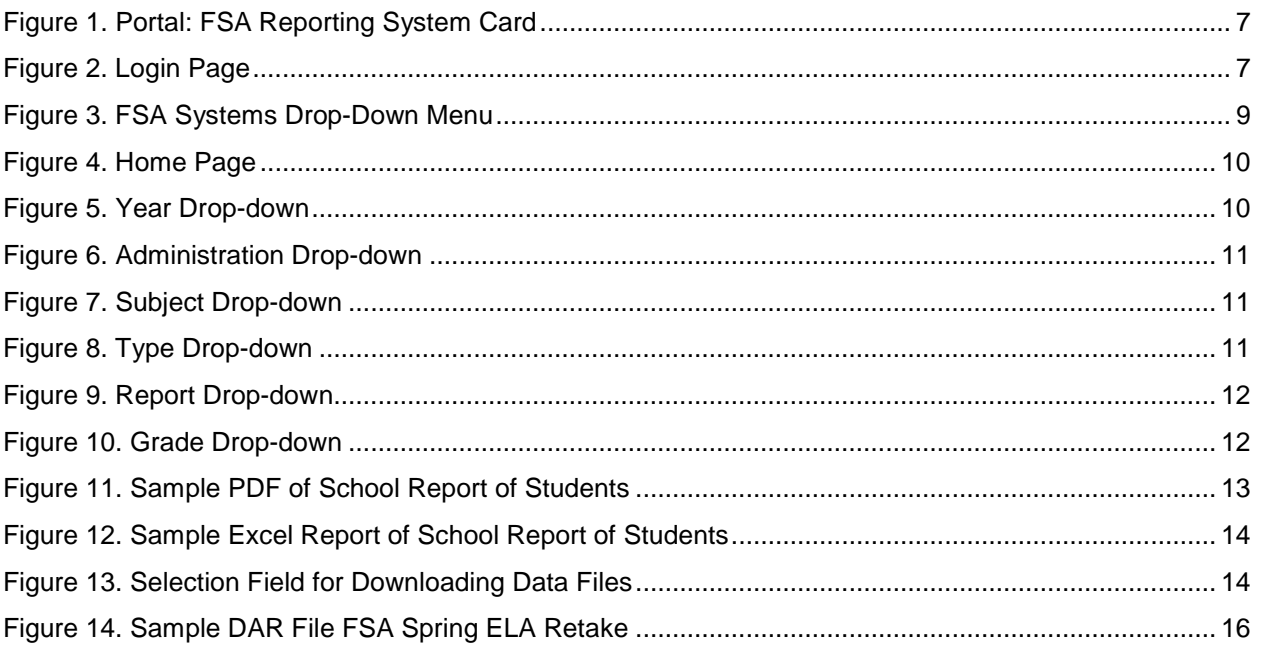

# <span id="page-3-0"></span>**Introduction to the User Guide**

This user guide describes how to access and understand the reports in the FSA Reporting System for each student who takes a Florida Standards Assessments (FSA) test.

This section provides an outline of the structure and organization of the user guide and the stylistic features used in the document.

## <span id="page-3-1"></span>**Organization of this User Guide**

This user guide provides information about all of the FSA Reporting System's features and includes instructions for viewing reports.

This user guide is organized as follows:

- [Section I, Overview of the FSA Reporting System,](#page-5-0) provides a brief overview of the system and the necessary user roles for accessing the reports available in the system.
- [Section II, Accessing the FSA Reporting System,](#page-7-0) includes instructions on how to log in and log out of the system and switch between different FSA systems.
- [Section III, Viewing Reports and Files,](#page-10-0) includes instructions on how to access reports in the FSA Reporting System.
- [Appendix A, SAR/DAR and DSR File Layouts,](#page-17-0) provides information on the State and District Aggregation Results file and District Summary Results files.
- [Appendix B, User Support,](#page-30-0) provides Help Desk information.

## <span id="page-3-2"></span>**Document Conventions**

[Table 1](#page-3-3) describes the key icons and elements used in this user guide.

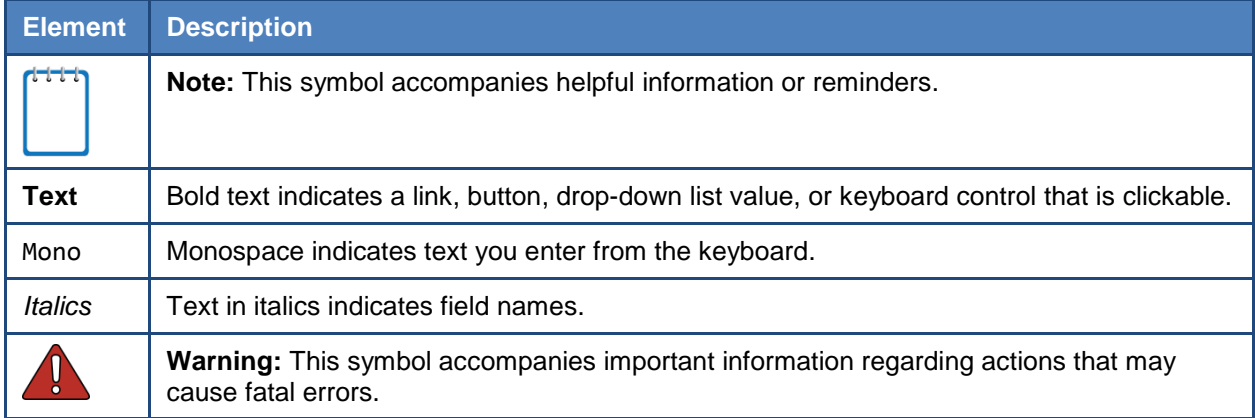

<span id="page-3-3"></span>Table 1. Key Symbols and Elements

## <span id="page-4-0"></span>**Intended Audience**

This user guide is intended for district and school personnel trying to access their district and/or school reports and data files.

Users should be familiar with using a web browser to retrieve data and with filling out web forms. To use the file download features, users need to be familiar with using a spreadsheet application and working with pipe-delimited files.

# <span id="page-5-0"></span>**Section I. Overview of the FSA Reporting System**

The FSA Reporting System provides score data for each FSA test, which include Grades 3–10 English Language Arts (ELA), Grades 3–8 Mathematics, and Algebra 1, Geometry, and Algebra 2 End-of-Course assessments. You can compare scale scores between individual students and the school, district, or overall state average scores.

The FSA Reporting System will replace the Online Reporting System (ORS) in many regards, however, the ORS will still be used to access Participation Reports and Test Completion Rates for the 2015-2016 school year.

## <span id="page-5-1"></span>**System Requirements**

The FSA Reporting System can only be accessed using supported operating systems and web browsers. Information about the supported operating systems and browsers is outlined in the *System Requirements for Online Testing* document, available on the FSA Portal at [www.FSAssessments.org.](http://www.fsassessments.org/)

Data files, such as the State Aggregation Results File (SAR) and District Aggregation Results File (DAR), are encrypted and password protected. After downloading the files, state and districtlevel users must use a password to open the files. To extract and view the data files, you need to have appropriate software installed on your computer, such as WinZip Enterprise or 7-zip (or similar zip utility), which supports encryption. Windows compressed folders do not support password protected files. Once files are unzipped with a password and saved to the computer, a password will no longer be necessary to access the files.

## <span id="page-5-2"></span>**Understanding User Roles and Permissions**

Your access to the reports provided in the FSA Reporting System depends on your user role and your school and district associations. For example, district users can view data for all schools in their respective districts; school users can view data only for their own schools.

[Table 2](#page-6-0) on the next page describes the user roles within the FSA Reporting System and the reports that are accessible to each applicable user role.

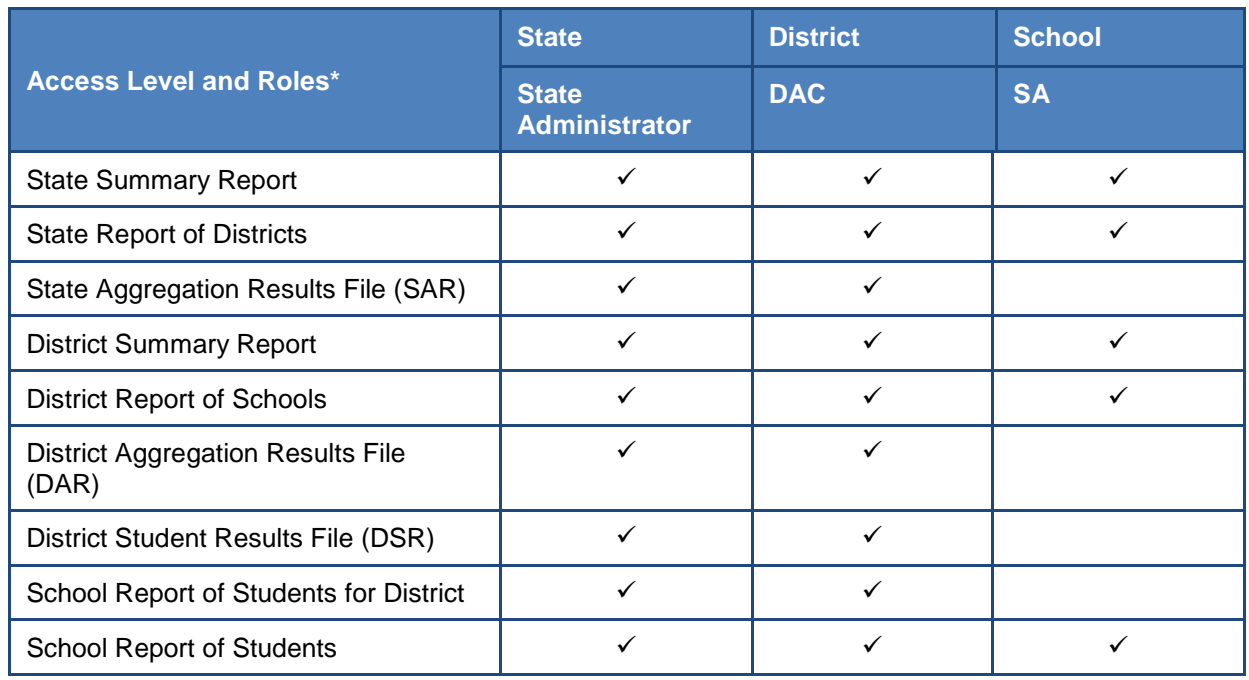

<span id="page-6-0"></span>Table 2. User Roles and Access in the FSA Reporting System

\*DAC−District Assessment Coordinator; SA−School Administrator

# <span id="page-7-0"></span>**Section II. Accessing the FSA Reporting System**

This section explains how to log in and log out of the FSA Reporting System and how to switch between the different FSA systems.

## <span id="page-7-1"></span>**Logging in to the FSA Reporting System**

To log in to the FSA Reporting System, you must have an authorized username and password. You will use the same username and password to access all FSA systems (e.g., TIDE, TA Interface, FSA Reporting System). If you already have a username and password for the Test Information Distribution Engine (TIDE), you will use the same information to log in to the FSA Reporting System.

If you have not yet received your login information for an FSA system, contact your school or district assessment coordinator. He or she can create an account for you to access the FSA Reporting System.

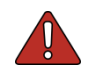

**Warning**: Do not share your login information with anyone. All FSA systems provide access to student information, which must be protected in accordance with federal privacy laws.

#### *To log in to the FSA Reporting System:*

1. On the FSA Portal [\(www.FSAssessments.org\)](http://www.fsassessments.org/), click the **FSA Reporting System** card. The *Login Page* appears.

Alternatively, enter the URL [https://FSAReports.airast.org](https://fsareports.airast.org/) in your web browser to view the *Login* page.

2. Enter your username (email address) and password and click **Secure Login**. The *Home*  **Page** (see [Figure 4\)](#page-10-2) appears.

<span id="page-7-2"></span>Figure 1. Portal: FSA Reporting System Card

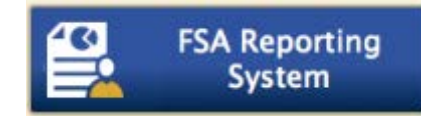

<span id="page-7-3"></span>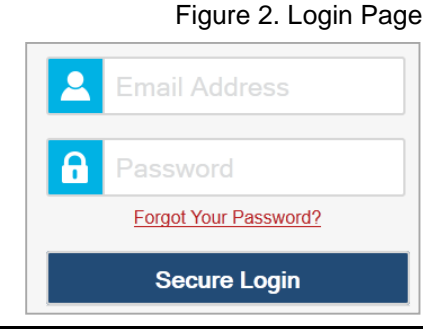

## <span id="page-8-0"></span>**About Usernames and Passwords**

Your username is the email address associated with your account in the FSA Reporting System.

#### **Note: Important Information Regarding Your Password**

If you are a user who has recently been added to the FSA Reporting System, you should have received an email from AIRAST-DoNotReply@airast.org that contains a temporary password and a link to sign in to FSA systems. You must log in with your temporary password within 30 days of receiving the email in order to activate your account. The temporary password is valid for 30 days. You will be prompted to update your password and select and answer a security question.

#### **Did your first temporary password expire?**

If you did not log in and activate your account within 30 days of receiving the first password email, you must contact the FSA Help Desk. You can only reset your password after you have selected a security question and answer. The FSA Help Desk will send you a new email with a different temporary password. You MUST log in within 30 days of receiving the email to activate your account.

#### **Did you forget your password?**

If you forgot your password, you can reset it. On the *Login* page, click **Forgot Your Password?** and then enter your email address. You will receive another email containing a new temporary password, which also expires in 30 days. (It may take up to 10 minutes to receive the new email.)

#### **Did you not receive an email containing a temporary password?**

Emails from AIR come from AIRAST-DoNotReply@airast.org. Check your spam folder to make sure your email provider did not categorize it as "junk" mail. If you still do not have an email, contact your school or district assessment coordinator to make sure you were added to the FSA Reporting System. Only users who have been added to the FSA Reporting System will receive an account email with a temporary password.

#### **Additional Help**

If you are unable to log in, contact the FSA Help Desk for assistance. You must provide your name and email address. Contact information is available in the [Appendix B,](#page-30-0) [User Support](#page-30-0) section of this user guide.

## <span id="page-9-0"></span>**Switching Between FSA Systems**

After you have logged in to an FSA system, you can switch between applications without needing to log out or log in again as long as one of your browser windows remains on an FSA system. You can navigate between the following systems:

- TIDE
- Test Delivery System (TDS) TA Interface
- Test Delivery System (TDS) Practice Tests (PT)
- FSA Reporting System
- Online Reporting System (ORS; used for Participation Reports)

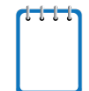

**Note**: Access to these systems and their features is dependent on your user role. Additionally, while users will be able to navigate into TDS, the navigation menu will not appear in TDS. This is by design so that test sessions are not closed inadvertently.

#### *To switch between FSA systems:*

1. Navigate to the drop-down menu on the top left corner of your browser window that lists the systems discussed above.

<span id="page-9-2"></span>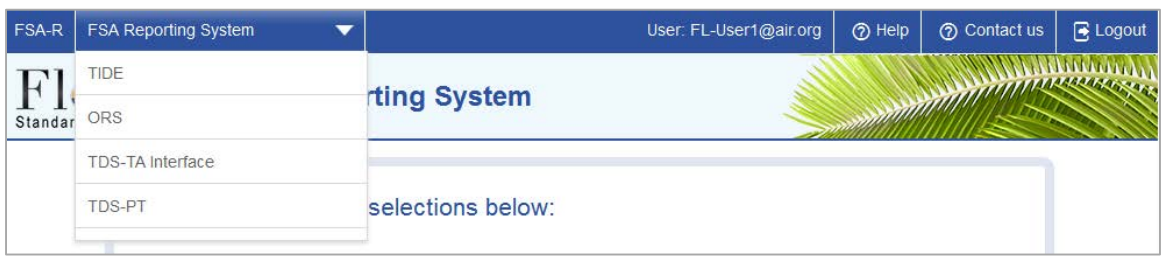

#### Figure 3. FSA Systems Drop-Down Menu

2. Select the system you want to use from this menu. You will be directed to the selected application and will not have to log in again.

### <span id="page-9-1"></span>**Logging out of FSA Reporting System**

The FSA Reporting System contains students' personally identifiable information. Be sure to log out of the system to ensure that unauthorized users do not have access to this information.

*To log out of the FSA Reporting System:*

• Click **Logout** on the top right-hand corner of the page.

# <span id="page-10-0"></span>**Section III. Viewing Reports and Files**

This section provides instructions on how to access the state, district, and school reports available in the FSA Reporting System.

## <span id="page-10-1"></span>**Accessing Score Reports**

<span id="page-10-2"></span>You can access all the reports from the *Home Page*.

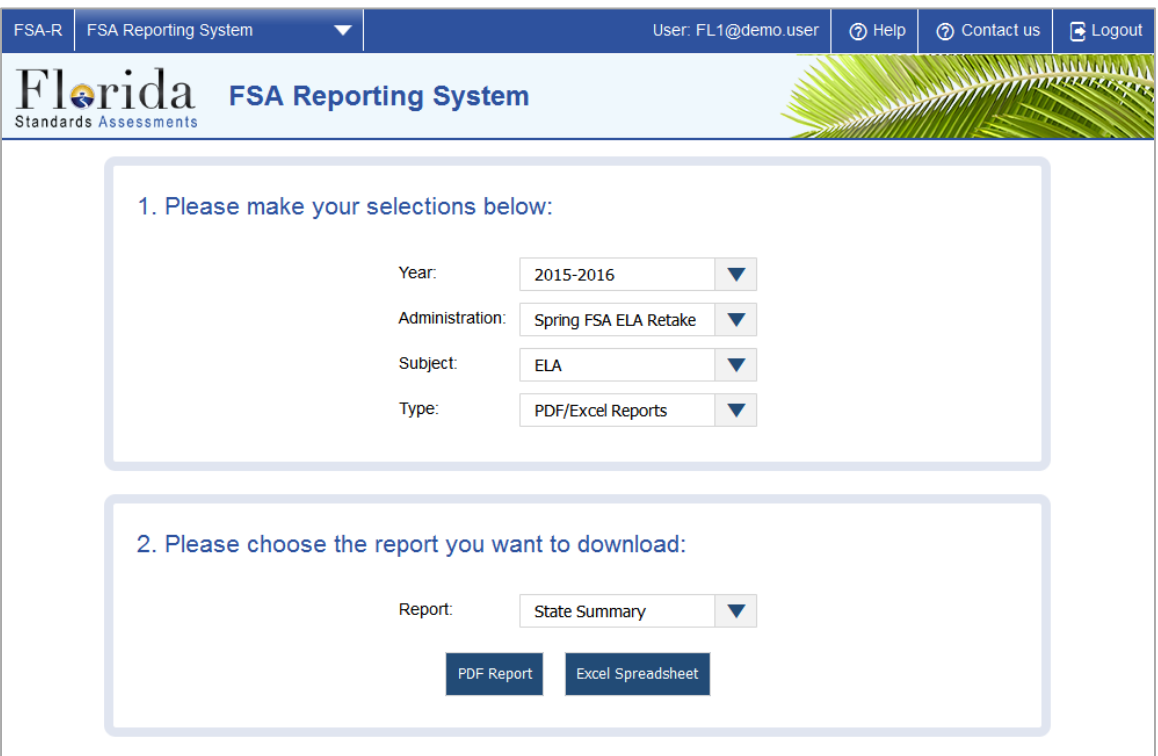

Figure 4. Home Page

*To access a report:* 

<span id="page-10-3"></span>1. From the *Year* field, select the testing year (e.g., 2015-2016).

Figure 5. Year Drop-down

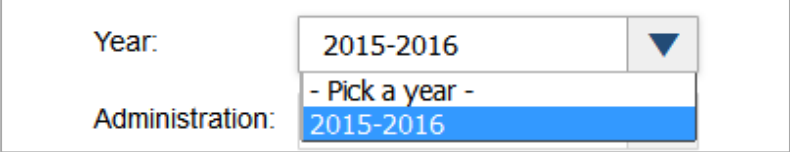

<span id="page-11-0"></span>2. From the *Administration* field, select a test administration (e.g., Spring FSA ELA/Mathematics, Spring EOC, or Spring ELA Retake).

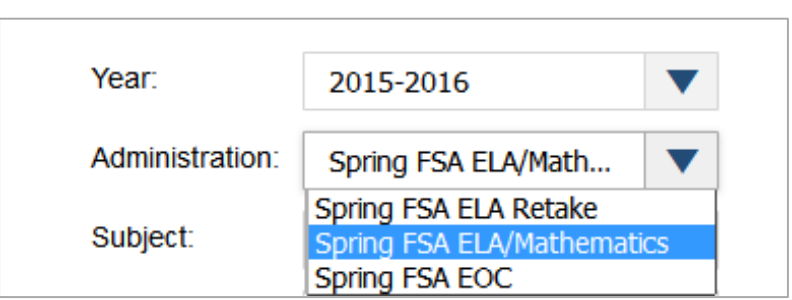

Figure 6. Administration Drop-down

<span id="page-11-1"></span>3. From the *Subject* field, select the required subject (e.g., Mathematics, ELA, or Geometry). The subjects available for selection depend on the selected administration.

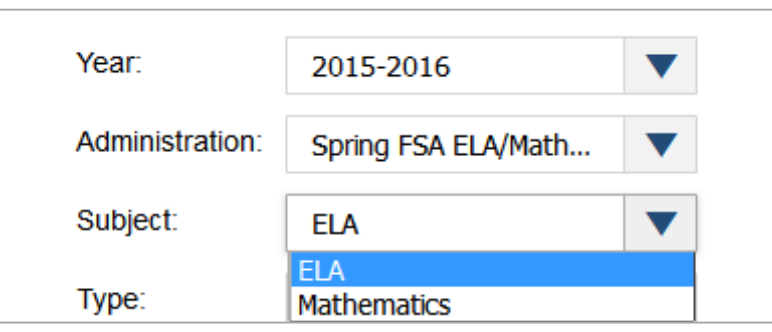

Figure 7. Subject Drop-down

<span id="page-11-2"></span>4. From the *Type* field, select the type of report you want to generate (e.g., PDF/Excel Reports, Data Files). Data files are only available for state and district users.

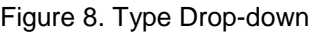

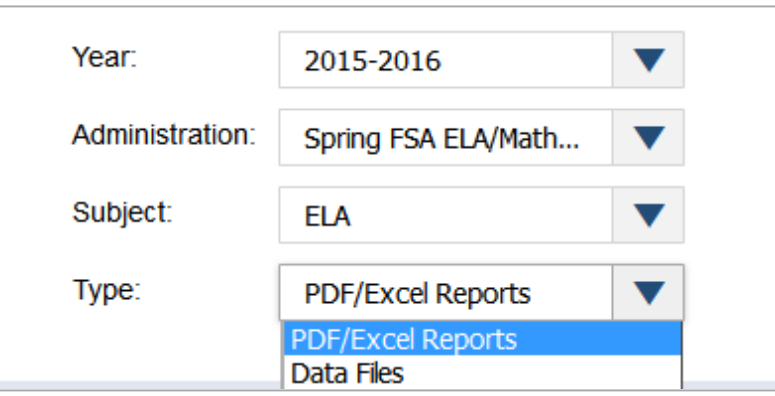

5. To generate PDF/Excel Reports, see [Generating PDF/Excel Reports.](#page-12-0) To generate Data Files, see [Generating Data Files.](#page-14-0)

#### <span id="page-12-0"></span>**Generating PDF/Excel Reports**

If **PDF/Excel Reports** is selected in the *Type* field (see [Figure 8\)](#page-11-2), follow the steps below to generate the desired report.

1. From the *Report* field, select the report you want to generate (e.g., State Summary, District Report of Schools, or School Report of Students). The options listed in the *Report* dropdown list depend on your user role. For example, if you are a School Administrator, the *School Report of Students for District* will not be listed.

<span id="page-12-1"></span>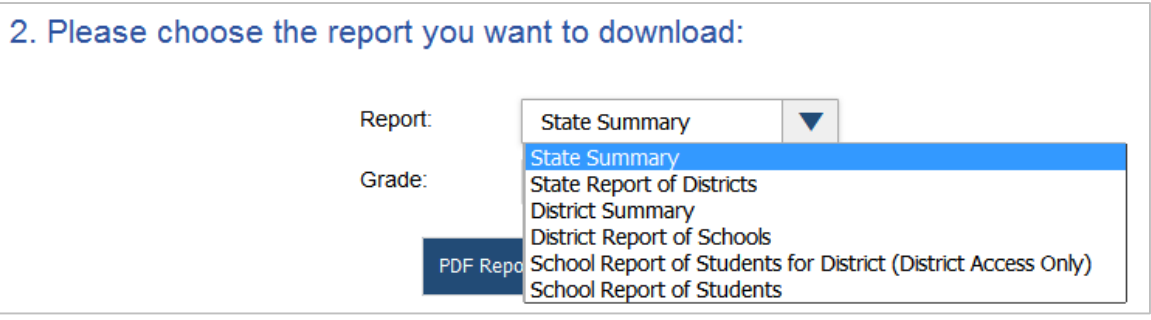

Figure 9. Report Drop-down

<span id="page-12-2"></span>2. Based on the administration (see [Figure 6\)](#page-11-0), subject (see [Figure 7\)](#page-11-1), and report (see [Figure 9\)](#page-12-1) selected, additional fields may be displayed:

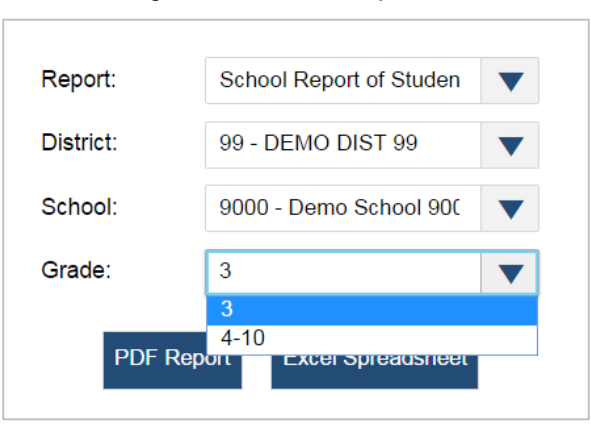

Figure 10. Grade Drop-down

- a. *District*: If this field is displayed, select the district whose students you want to include in the report. The drop-down list will only display the districts with which you are associated.
- b. *School*: If this field is displayed, select the school whose students you want to include in the report. The drop-down list will only display the schools with which you are associated.
- c. *Grade*: If this field is displayed, select the required grade or grade band to include in the report.
- 3. Do one of the following:
	- o To generate a PDF of the report, click **PDF Report**. See [Figure 11](#page-13-0) for a sample School Report of Students PDF report.
	- o To generate the report in Excel format, click **Excel Spreadsheet**. See [Figure 12](#page-14-1) for a sample School Report of Students Excel report.

<span id="page-13-0"></span>

| $\bullet$ rida<br><b>QUILIA</b><br><b>Standards Assessments</b><br><b>ELA Retake</b><br><b>School</b><br>Demo School 9001<br><b>School Report of Students</b><br><b>School ID</b><br>9001<br>Spring 2016<br><b>District</b><br>Demo Dist 77 |                   |                          |                   |                                                                                                    |                          |                                                         |                                                 |                         |                    |  |  |  |  |
|----------------------------------------------------------------------------------------------------|-------------------|--------------------------|-------------------|----------------------------------------------------------------------------------------------------|--------------------------|---------------------------------------------------------|-------------------------------------------------|-------------------------|--------------------|--|--|--|--|
|                                                                                                    |                   |                          | <b>Disrict ID</b> | 77<br>Performance<br>Level                                                                            |                          | <b>Points Earned/Points Possible</b><br>by Content Area |                                                 |                         |                    |  |  |  |  |
| <b>Student Name</b>                                                                                                    | <b>Student ID</b> | Scale Score<br>(284-412) | Passed            | Level 1 (284-333)<br>Level 2 (334-349)<br>Level 3 (350-361)<br>Level 4 (362-377)<br>Level 5 (378-412) | Key Ideas and<br>Details | <b>Craft and Structure</b>                              | Knowledge and<br>Integration of<br><b>Ideas</b> | Language and<br>Editing | Text-based Writing |  |  |  |  |
| Grade 10                                                                                                    |                   |                          |                   |                                                                                                    |                          |                                                         |                                                 |                         |                    |  |  |  |  |
| DemoStudent052686,Retake                                                                                                    | 991652686A        | 412                      | Y*                | 5                                                                                                    | 14/14                    | 15/16                                                   | 12/12                                           | 12/12                   | 5/10               |  |  |  |  |
| DemoStudent052691, Retake                                                                                                    | 991652691A        | 284                      | N                 | 1                                                                                                    | 0/14                     | 0/16                                                    | 0/12                                            | 0/12                    | 6/10               |  |  |  |  |
| Grade 11                                                                                                    |                   |                          |                   |                                                                                                    |                          |                                                         |                                                 |                         |                    |  |  |  |  |
| DemoStudent052542,Retake                                                                                                    | 991652542A        | 412                      | Y*                | 5                                                                                                    | 14/14                    | 16/16                                                   | 11/12                                           | 10/12                   | 0/10               |  |  |  |  |
| DemoStudent052552, Retake                                                                                                    | 991652552A        | 403                      | Y*                | 5                                                                                                    | 13/14                    | 15/16                                                   | 12/12                                           | 11/12                   | 6/10               |  |  |  |  |
| DemoStudent052572.Retake                                                                                                    | 991652572A        | 284                      | N                 | 1                                                                                                    | 1/14                     | 0/16                                                    | 0/12                                            | 0/12                    | 3/10               |  |  |  |  |
| DemoStudent052682, Retake                                                                                                    | 991652682A        | 412                      | Y*                | 5                                                                                                    | 14/14                    | 15/16                                                   | 12/12                                           | 12/12                   | 2/10               |  |  |  |  |
| DemoStudent052687, Retake                                                                                                    | 991652687A        | 298                      | N                 | 1                                                                                                    | 2/14                     | 7/16                                                    | 3/12                                            | 4/12                    | 0/10               |  |  |  |  |
| Grade 12                                                                                                    |                   |                          |                   |                                                                                                    |                          |                                                         |                                                 |                         |                    |  |  |  |  |
| DemoStudent052548, Retake                                                                                                    | 991652548A        | 284                      | N                 | 1                                                                                                    | 2/14                     | 0/16                                                    | 1/12                                            | 2/12                    | 8/10               |  |  |  |  |
| DemoStudent052688,Retake                                                                                                    | 991652688A        | 287                      | N                 | 1                                                                                                    | 4/14                     | 7/16                                                    | 1/12                                            | 0/12                    | 8/10               |  |  |  |  |
| DemoStudent052693,Retake                                                                                                    | 991652693A        | 284                      | N                 | 1                                                                                                    | 1/14                     | 2/16                                                    | 0/12                                            | 0/12                    | 5/10               |  |  |  |  |

Figure 11. Sample PDF of School Report of Students

<span id="page-14-1"></span>

| А    | в                                  |                       | n               |                          |               | G                   | н     |                          |           | ĸ  |            | м                            |           | $\Omega$                      |  |
|------|------------------------------------|-----------------------|-----------------|--------------------------|---------------|---------------------|-------|--------------------------|-----------|----|------------|------------------------------|-----------|-------------------------------|--|
| Year | <b>Subject</b>                     | <b>Administration</b> | <b>District</b> | <b>District Name</b>     | <b>School</b> | <b>School Name</b>  | Grade | LastName                 | FirstName | МI |            | <b>StudentID Scale Score</b> | Pass      | Score Flag Reading Score Flag |  |
|      | 2015-2016 FSA ELA Retake Spring    |                       | 77              | Demo Dist 77 9001        |               | Demo School 9001 10 |       | DemoStudent052541 Retake |           |    | 991652541A |                              | <b>NA</b> |                               |  |
|      | 2015-2016 FSA ELA Retake Spring    |                       | דל              | Demo Dist 77 9001        |               | Demo School 9001 10 |       | DemoStudent052546 Retake |           |    | 991652546A |                              | <b>NA</b> |                               |  |
|      | 2015-2016 FSA ELA Retake Spring    |                       | 77              | <b>Demo Dist 77 9001</b> |               | Demo School 9001 10 |       | DemoStudent052551 Retake |           |    | 991652551A |                              | <b>NA</b> |                               |  |
|      | 2015-2016 FSA ELA Retake Spring    |                       | 77              | <b>Demo Dist 77 9001</b> |               | Demo School 9001 10 |       | DemoStudent052556 Retake |           |    | 991652556A |                              | <b>NA</b> |                               |  |
|      | 2015-2016 FSA ELA Retake Spring    |                       | 77              | Demo Dist 77 9001        |               | Demo School 9001 10 |       | DemoStudent052571 Retake |           |    | 991652571A |                              | <b>NA</b> |                               |  |
|      | 2015-2016 FSA ELA Retake Spring    |                       | 77              | Demo Dist 77 9001        |               | Demo School 9001 10 |       | DemoStudent052681 Retake |           |    | 991652681A |                              | <b>NA</b> |                               |  |
|      | 8 2015-2016 FSA ELA Retake Spring  |                       | 77              | Demo Dist 77 9001        |               | Demo School 9001 10 |       | DemoStudent052686 Retake |           |    | 991652686A | 412                          |           |                               |  |
|      | 9 2015-2016 FSA ELA Retake Spring  |                       | 77              | <b>Demo Dist 77 9001</b> |               | Demo School 9001 10 |       | DemoStudent052691 Retake |           |    | 991652691A | 284                          |           |                               |  |
|      | 10 2015-2016 FSA ELA Retake Spring |                       | די              | <b>Demo Dist 77 9001</b> |               | Demo School 9001 10 |       | DemoStudent052696 Retake |           |    | 991652696A |                              | <b>NA</b> |                               |  |
|      | 11 2015-2016 FSA ELA Retake Spring |                       | 77              | <b>Demo Dist 77 9001</b> |               | Demo School 900111  |       | DemoStudent052542 Retake |           |    | 991652542A | 412                          |           |                               |  |
|      | 12 2015-2016 FSA ELA Retake Spring |                       | 77              | Demo Dist 77 9001        |               | Demo School 900111  |       | DemoStudent052547 Retake |           |    | 991652547A |                              | <b>NA</b> |                               |  |
|      | 13 2015-2016 FSA ELA Retake Spring |                       | 77              | Demo Dist 77 9001        |               | Demo School 900111  |       | DemoStudent052552 Retake |           |    | 991652552A | 403                          |           |                               |  |
|      | 14 2015-2016 FSA ELA Retake Spring |                       | 77              | Demo Dist 77 9001        |               | Demo School 900111  |       | DemoStudent052557 Retake |           |    | 991652557A |                              | <b>NA</b> |                               |  |
|      | 15 2015-2016 FSA ELA Retake Spring |                       | 77              | <b>Demo Dist 77 9001</b> |               | Demo School 9001 11 |       | DemoStudent052562 Retake |           |    | 991652562A |                              | <b>NA</b> |                               |  |
|      | 16 2015-2016 FSA ELA Retake Spring |                       | 77              | Demo Dist 77 9001        |               | Demo School 900111  |       | DemoStudent052572 Retake |           |    | 991652572A | 284                          |           |                               |  |
|      | 17 2015-2016 FSA ELA Retake Spring |                       |                 | Demo Dist 77 9001        |               | Demo School 9001 11 |       | DemoStudent052582 Retake |           |    | 991652582A |                              | <b>NA</b> |                               |  |

Figure 12. Sample Excel Report of School Report of Students

#### <span id="page-14-0"></span>**Generating Data Files**

If **Data Files** is selected in the *Type* field (see [Figure 8\)](#page-11-2), follow the steps below to generate the desired report.

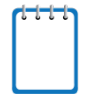

#### **Note: Important Information Regarding Data Files**

- The Data Files are provided in a Zip file and are encrypted and password protected. To extract and view the data files, you need to have appropriate software installed on your computer, such as WinZip Enterprise that supports encryption.
- The Data Files are bundled and includes the State Aggregation Results File (SAR), District Aggregation Results File (DAR), and District Summary Results File (DSR).
- <span id="page-14-2"></span>1. From the *District* drop-down list, select the district whose data files you wish to download.

2. Please make your selections for the data file: District: 77 - DEMO DIST 77 Download Reveal Password

Figure 13. Selection Field for Downloading Data Files

- 2. Click **Download**. The Zip file will be downloaded to your computer.
- <span id="page-14-3"></span>3. Click **Reveal Password** to view the password that you will need to enter when you try to view the downloaded data file.

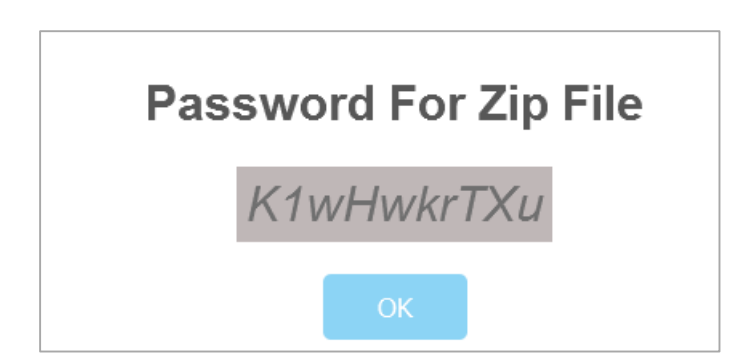

- 4. Make a note of or copy the password and click **OK** to close the password popup window.
- 5. Locate the Zip file downloaded on your computer and open the zip file.

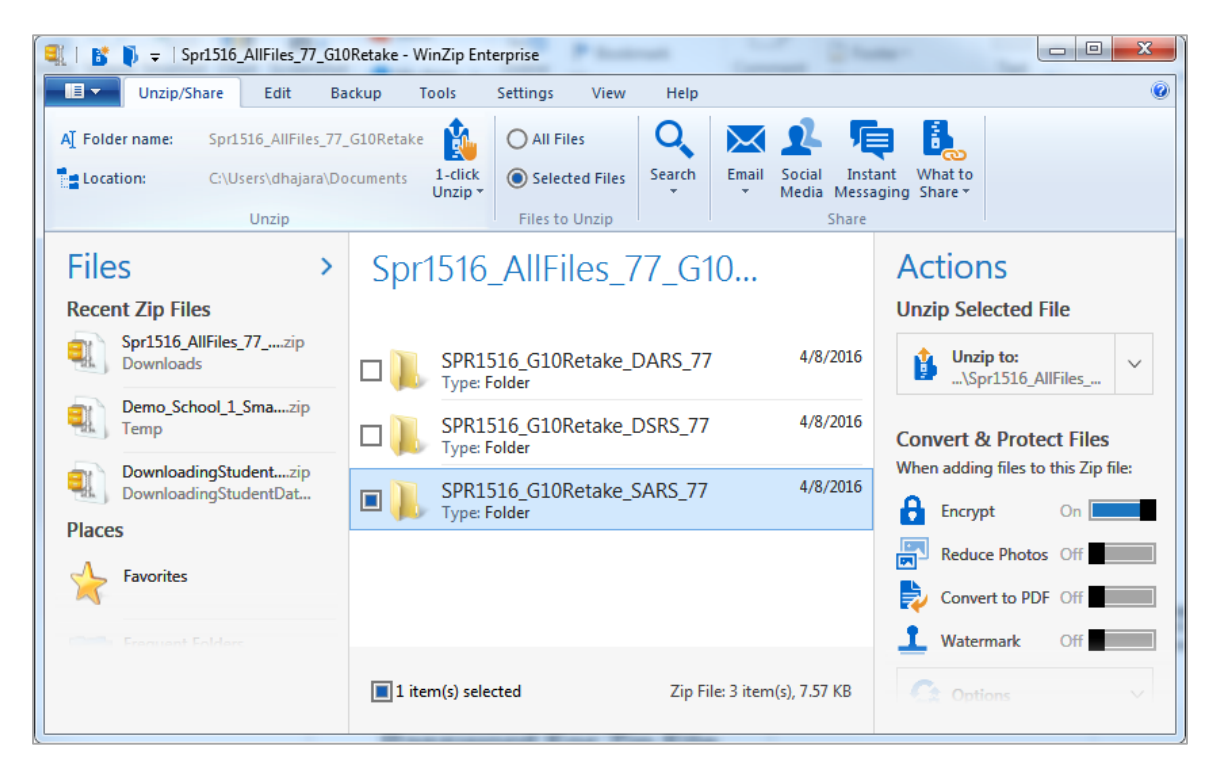

6. Enter the password in the password prompt that appears when you try to unzip or extract the files and click **OK**.

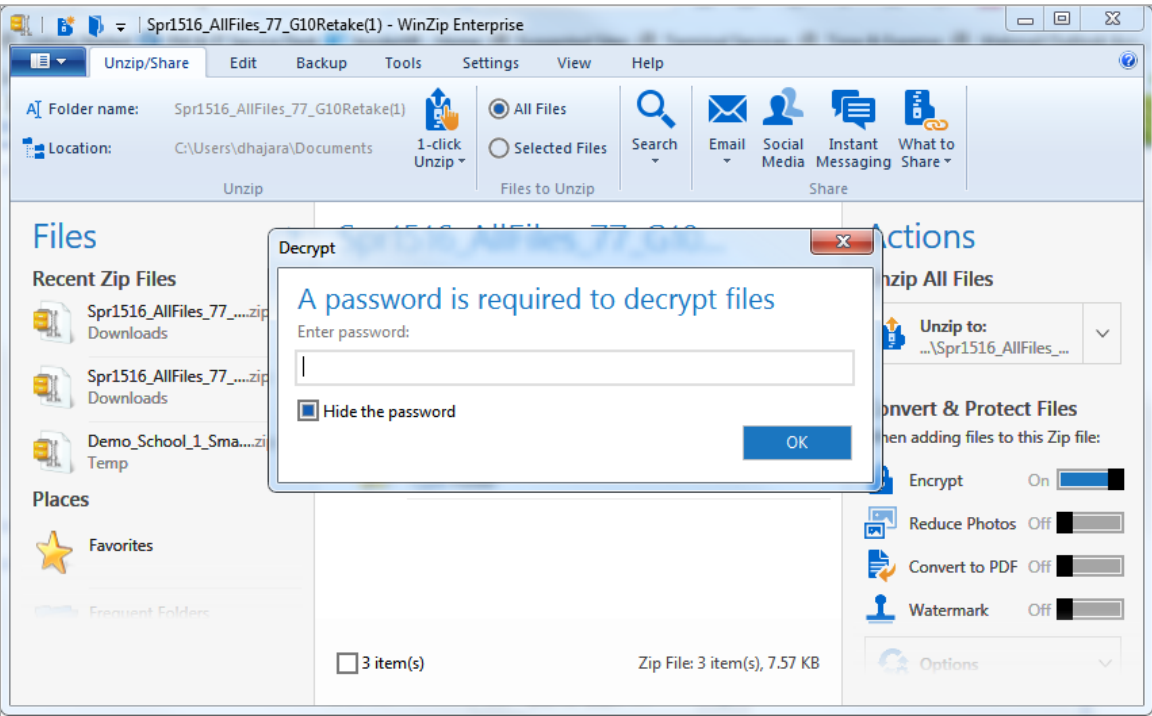

<span id="page-16-0"></span>7. Open the extracted file to view the data.

Figure 14. Sample DAR File FSA Spring ELA Retake

| A    | <b>B</b>           |                                    |                                 | E.  |            | G   | н           |                               |                         |                 | M          | N            |
|------|--------------------|------------------------------------|---------------------------------|-----|------------|-----|-------------|-------------------------------|-------------------------|-----------------|------------|--------------|
| Mode | SchoolYear DisName |                                    | SchName                         | Dis | <b>Sch</b> |     | Grd SchType | <b>TestName</b>               | RecTypeCode RecTypeName | <b>Students</b> | <b>MSS</b> | <b>StySS</b> |
|      |                    | <b>1516 STATE TOTALS</b>           | GRADE 03                        |     |            |     |             | SPRING 2016 GRADE 10 ELA RETA |                         |                 |            |              |
|      |                    | 1516 STATE TOTALS > GRADE 04       |                                 |     |            |     |             | SPRING 2016 GRADE 10 ELA RETA |                         |                 |            |              |
|      |                    | 1516 STATE TOTALS ▶ GRADE 05       |                                 |     |            |     |             | SPRING 2016 GRADE 10 ELA RETA |                         |                 |            |              |
|      |                    | 1516 STATE TOTALS MGRADE 06        |                                 |     |            |     |             | SPRING 2016 GRADE 10 FLA RETA |                         |                 |            |              |
|      |                    | 1516 STATE TOTALS ▶ GRADE 07       |                                 |     |            |     |             | SPRING 2016 GRADE 10 ELA RETA |                         |                 |            |              |
|      |                    | 1516 STATE TOTALS MGRADE 08        |                                 |     |            |     |             | SPRING 2016 GRADE 10 ELA RETA |                         |                 |            |              |
|      |                    | 1516 STATE TOTALS CRADE 09         |                                 |     |            |     |             | SPRING 2016 GRADE 10 ELA RETA |                         |                 |            |              |
|      |                    | 1516 STATE TOTALS CRADE 10         |                                 |     |            | 10  |             | SPRING 2016 GRADE 10 FLA RETA |                         | 804             | 350        | 25           |
| 10   |                    | 1516 STATE TOTALS MGRADE 11        |                                 |     |            |     |             | SPRING 2016 GRADE 10 FLA RETA |                         | 661             | 350        | 25           |
|      |                    | 1516 STATE TOTALS CRADE 12         |                                 |     |            | 12  |             | SPRING 2016 GRADE 10 ELA RETA |                         | 659             | 348        | 23           |
| 12   |                    | 1516 STATE TOTALS <b>EGRADE</b> 13 |                                 |     |            |     |             | SPRING 2016 GRADE 10 FLA RETA |                         | 659             | 347        |              |
| 13   |                    | 1516 STATE TOTALS ▶ GRADE AD       |                                 |     |            | 0AD |             | SPRING 2016 GRADE 10 ELA RETA |                         | 658             | 349        | 24           |
| 14   |                    | <b>1516 DEMO DIST 77</b>           | DISTRICT TOTALS GRADE 03        |     |            |     |             | SPRING 2016 GRADE 10 FLA RETA |                         |                 |            |              |
| 15   |                    | 1516 DEMO DIST 77                  | <b>NDISTRICT TOTALS GRADE M</b> |     |            |     |             | SPRING 2016 GRADE 10 FLA RETA |                         |                 |            |              |

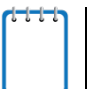

#### **Note:**

- Once users have unzipped and saved the files locally, a password will not be required to open the files.
- If the user saves the Zip file to their computer without unzipping the file, and does not retain the password required to open the Zip file, the user can return to the FSA Reporting System and obtain the password for that report as indicated in [Step 3.](#page-14-3)

# <span id="page-17-0"></span>**Appendix A. SAR/DAR and DSR File Layouts**

## <span id="page-17-1"></span>**SAR/DAR File Layout**

#### Table 3. Columns in the SAR/DAR File

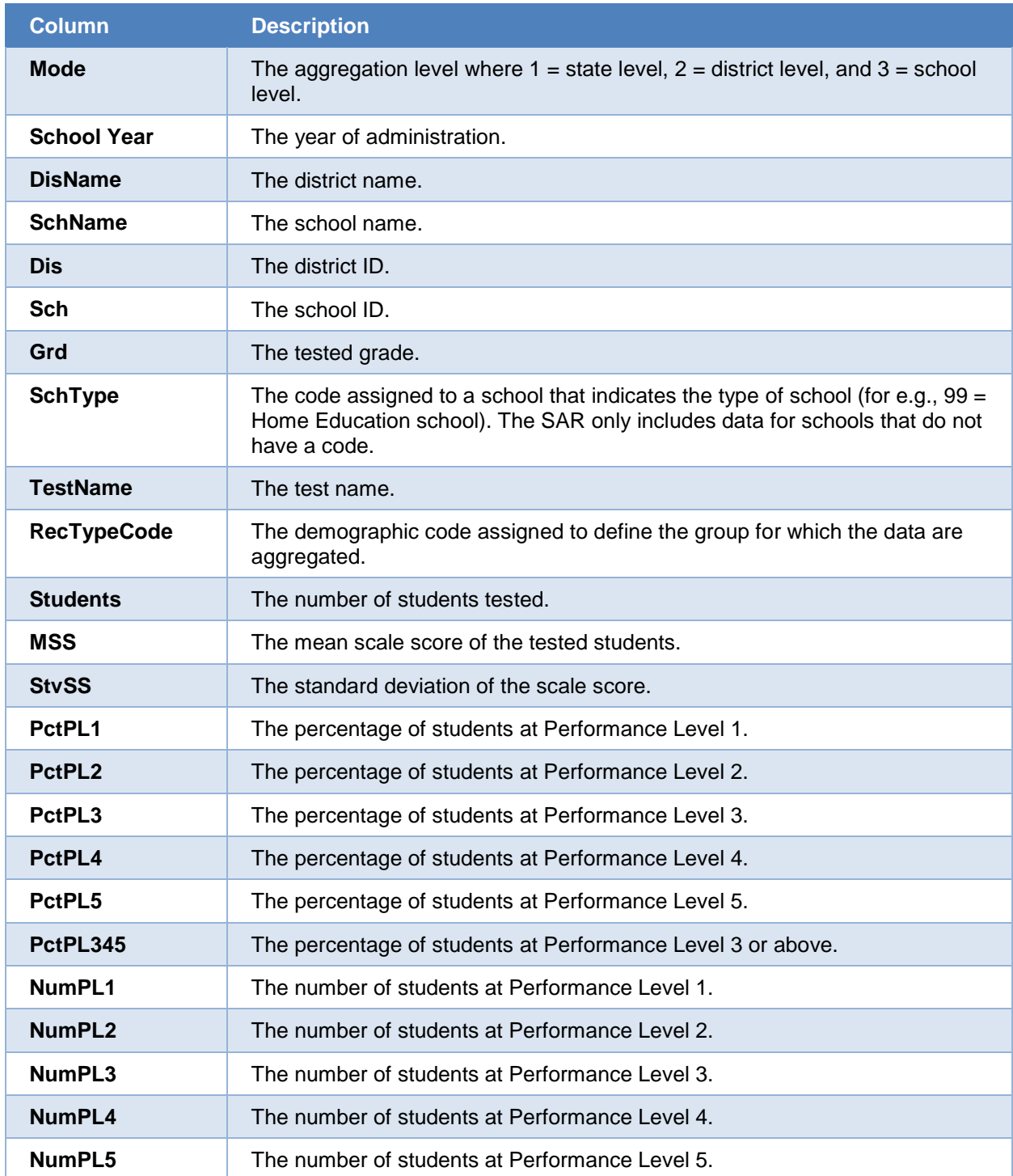

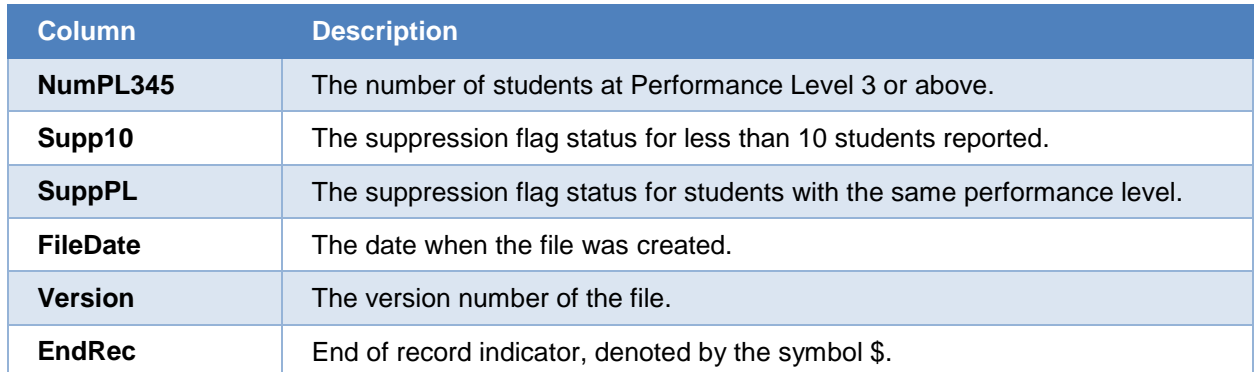

## <span id="page-18-0"></span>**ELA DSR File Layout**

Table 4. Columns in the FSA ELA DSR File

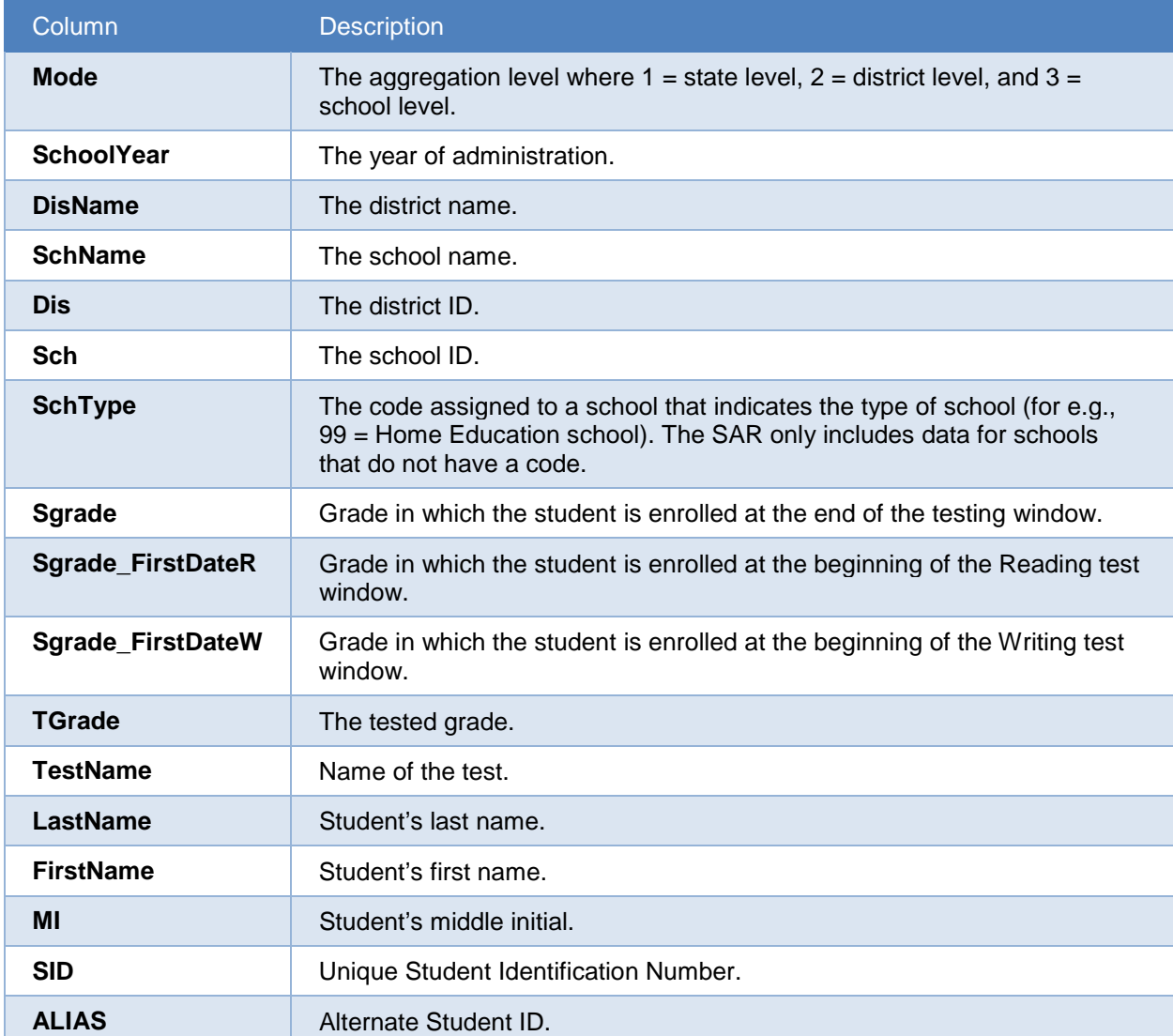

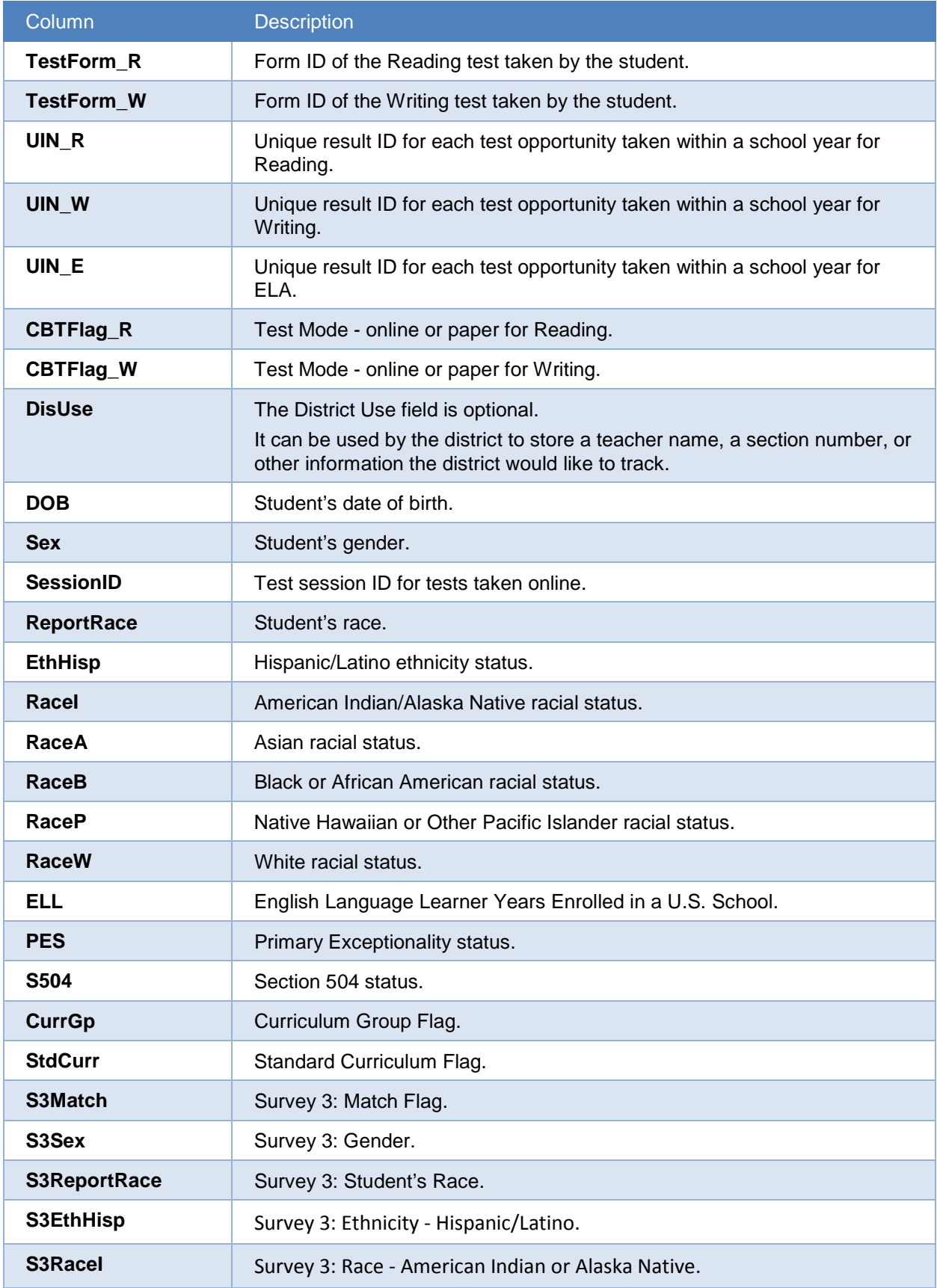

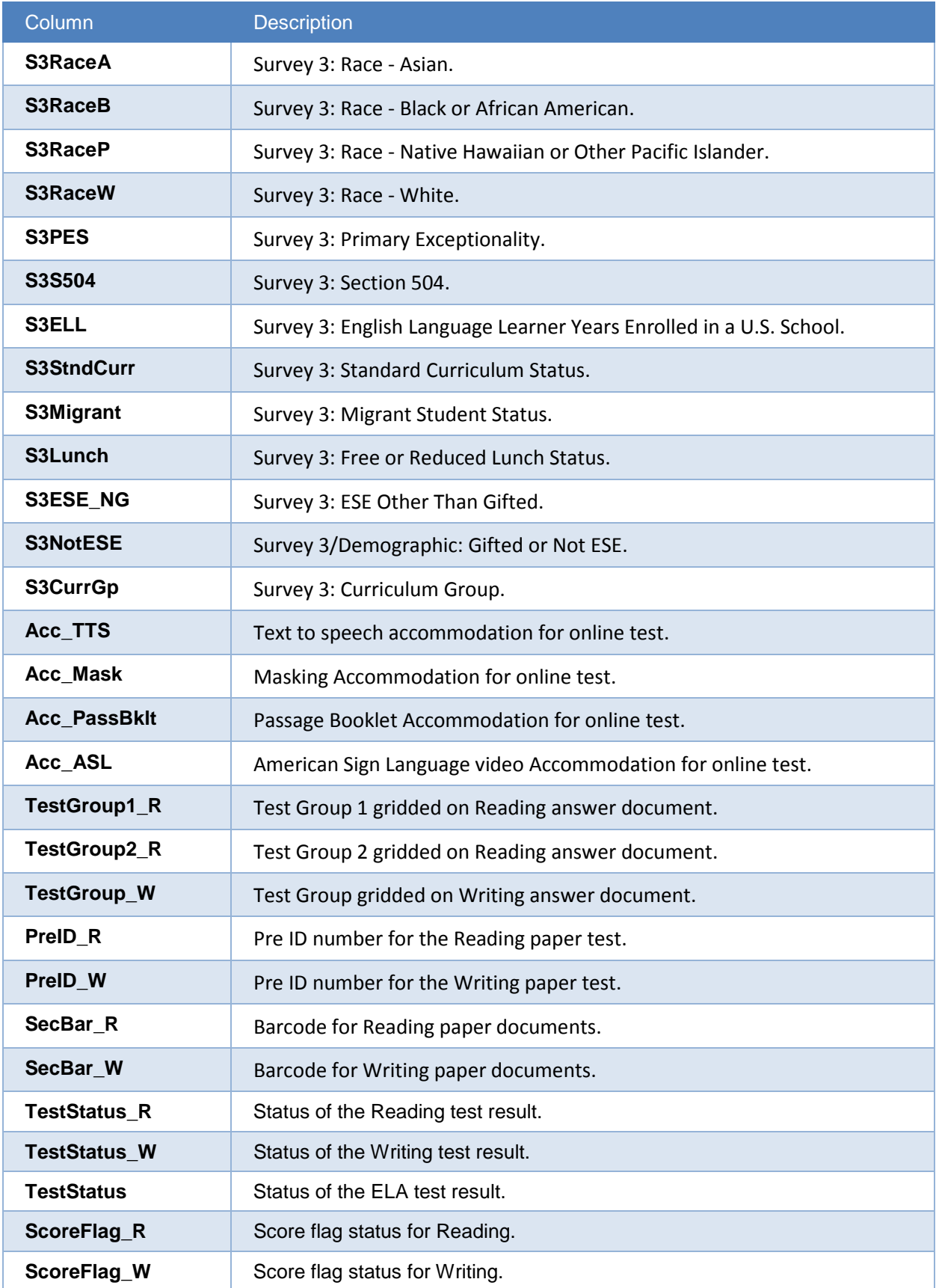

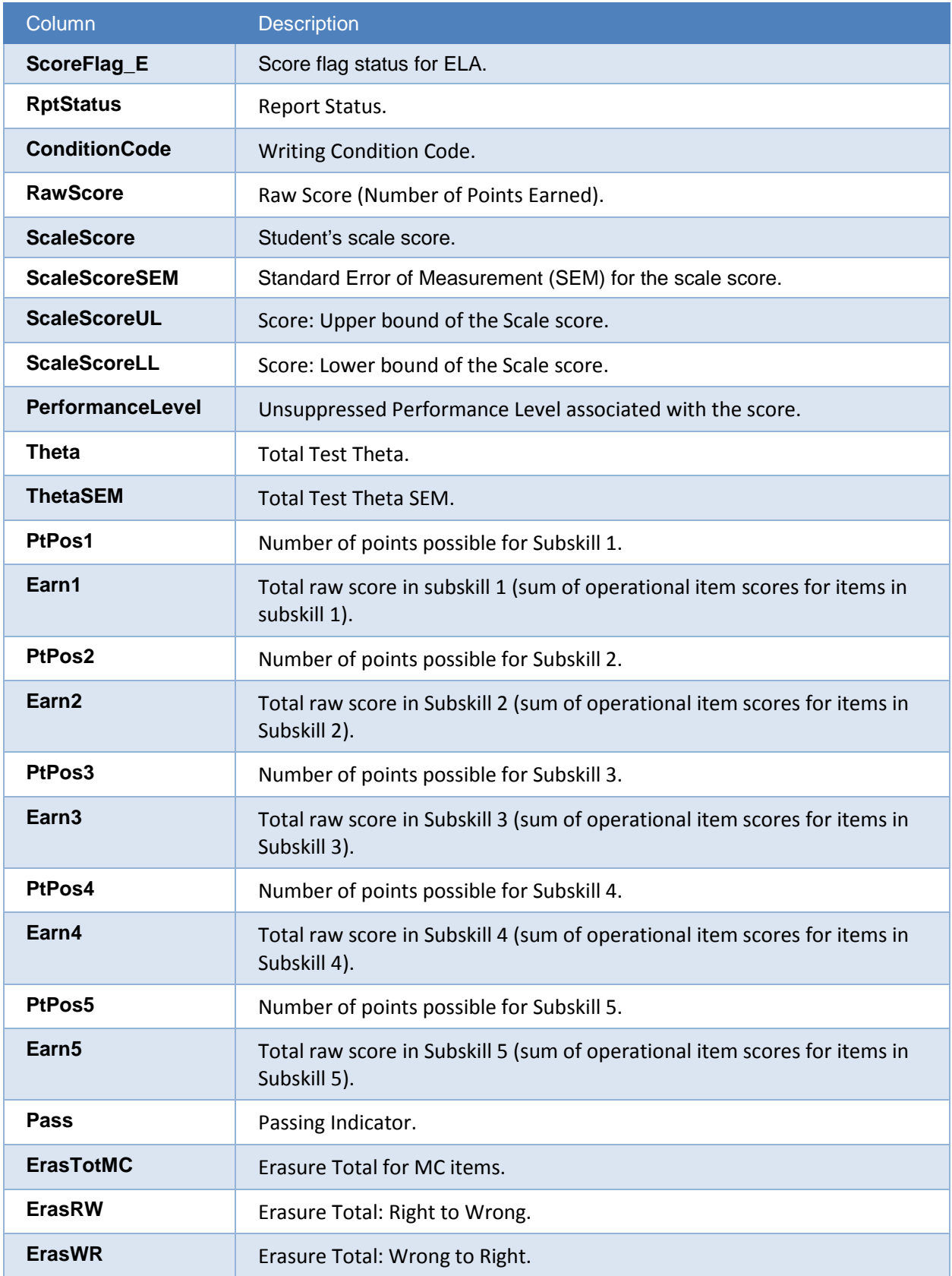

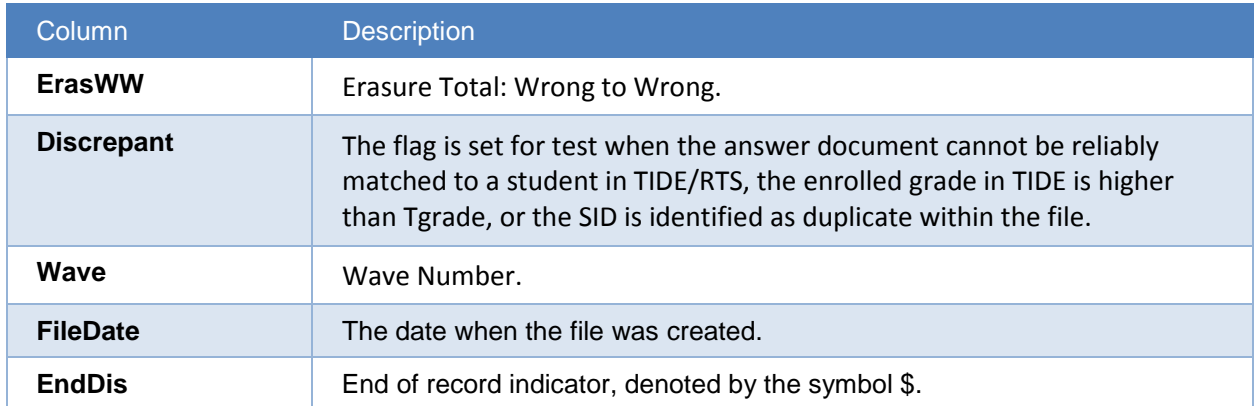

# <span id="page-22-0"></span>**Math DSR File Layout**

Table 5. Columns in the FSA Math DSR File

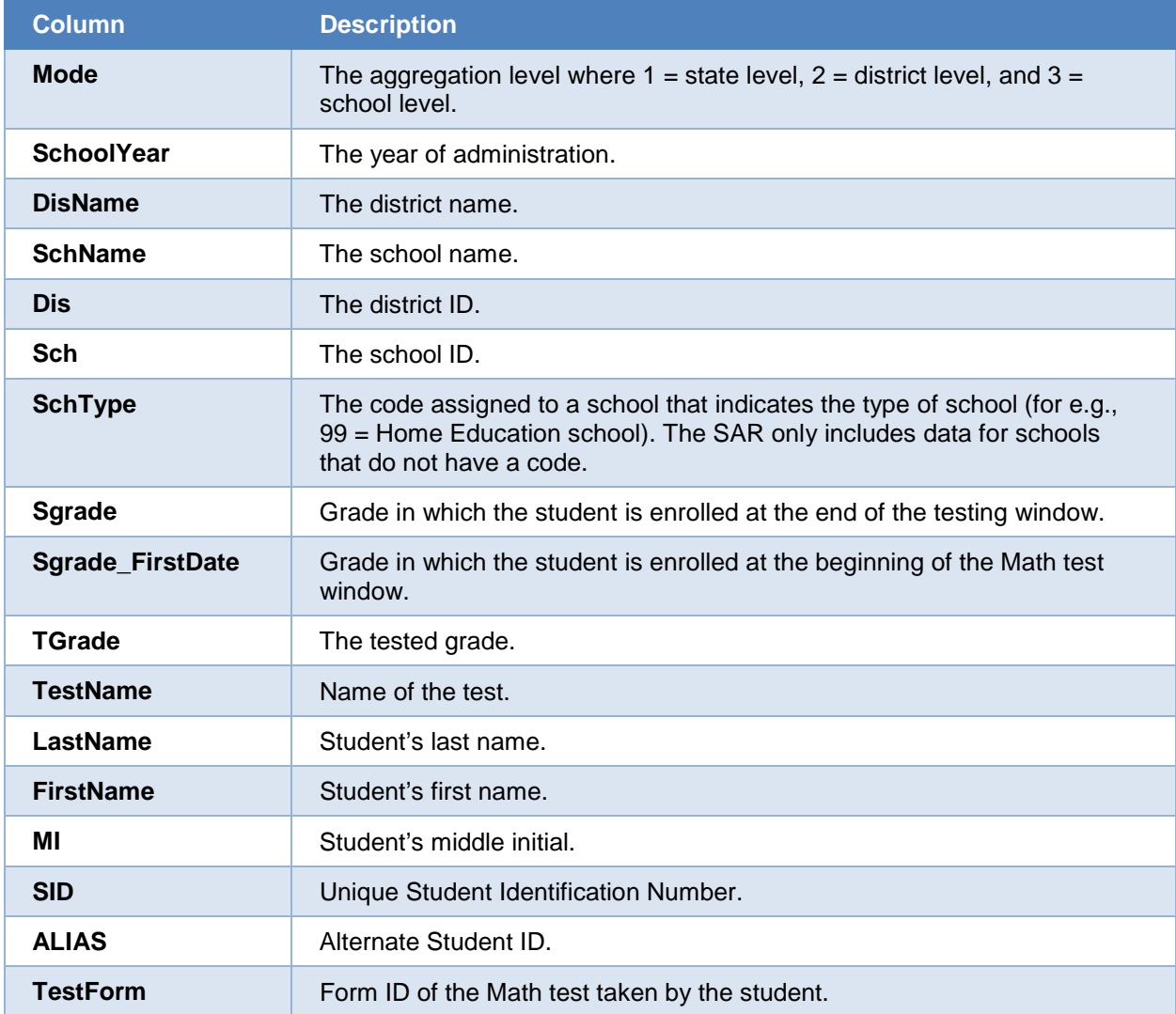

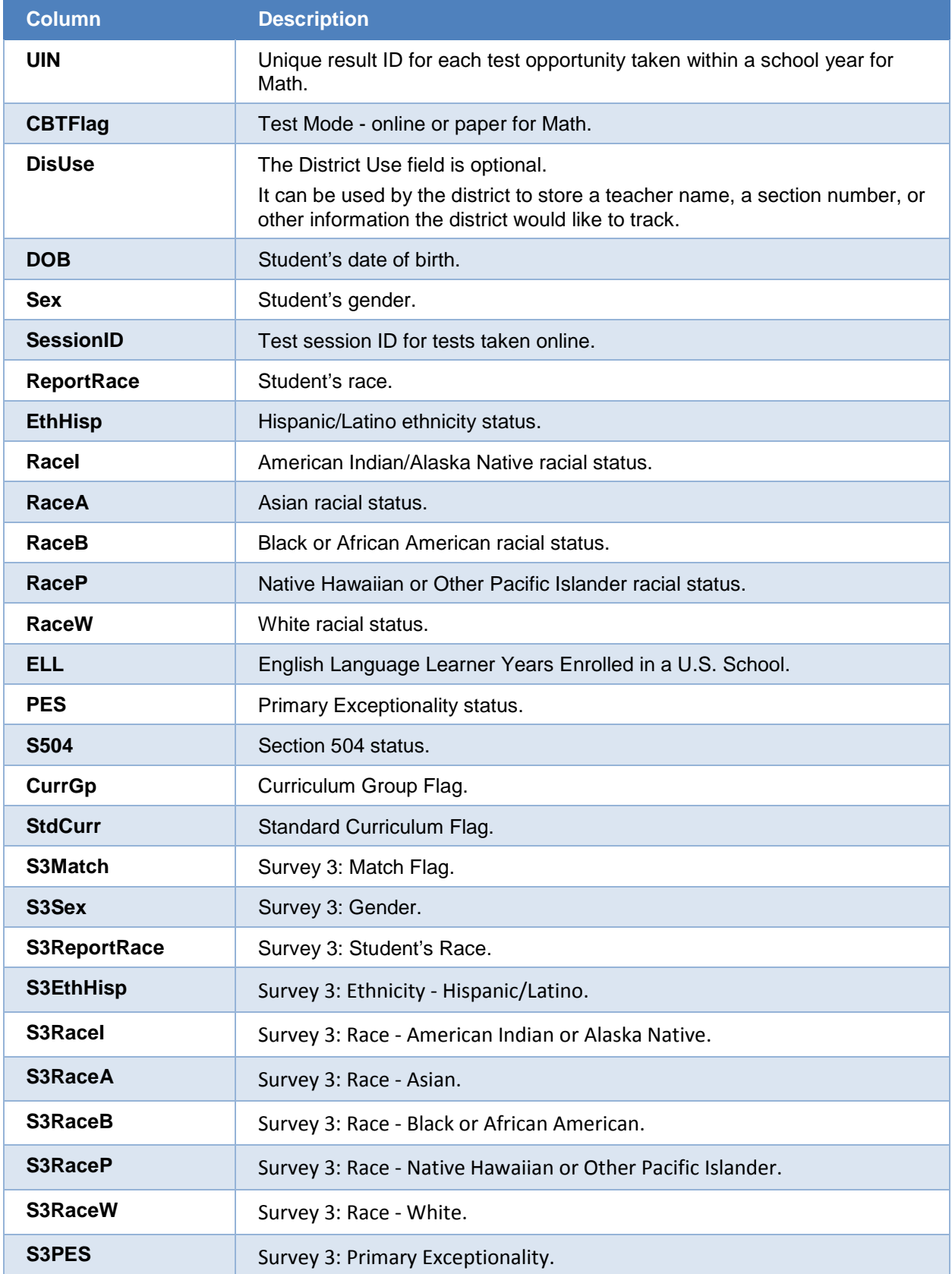

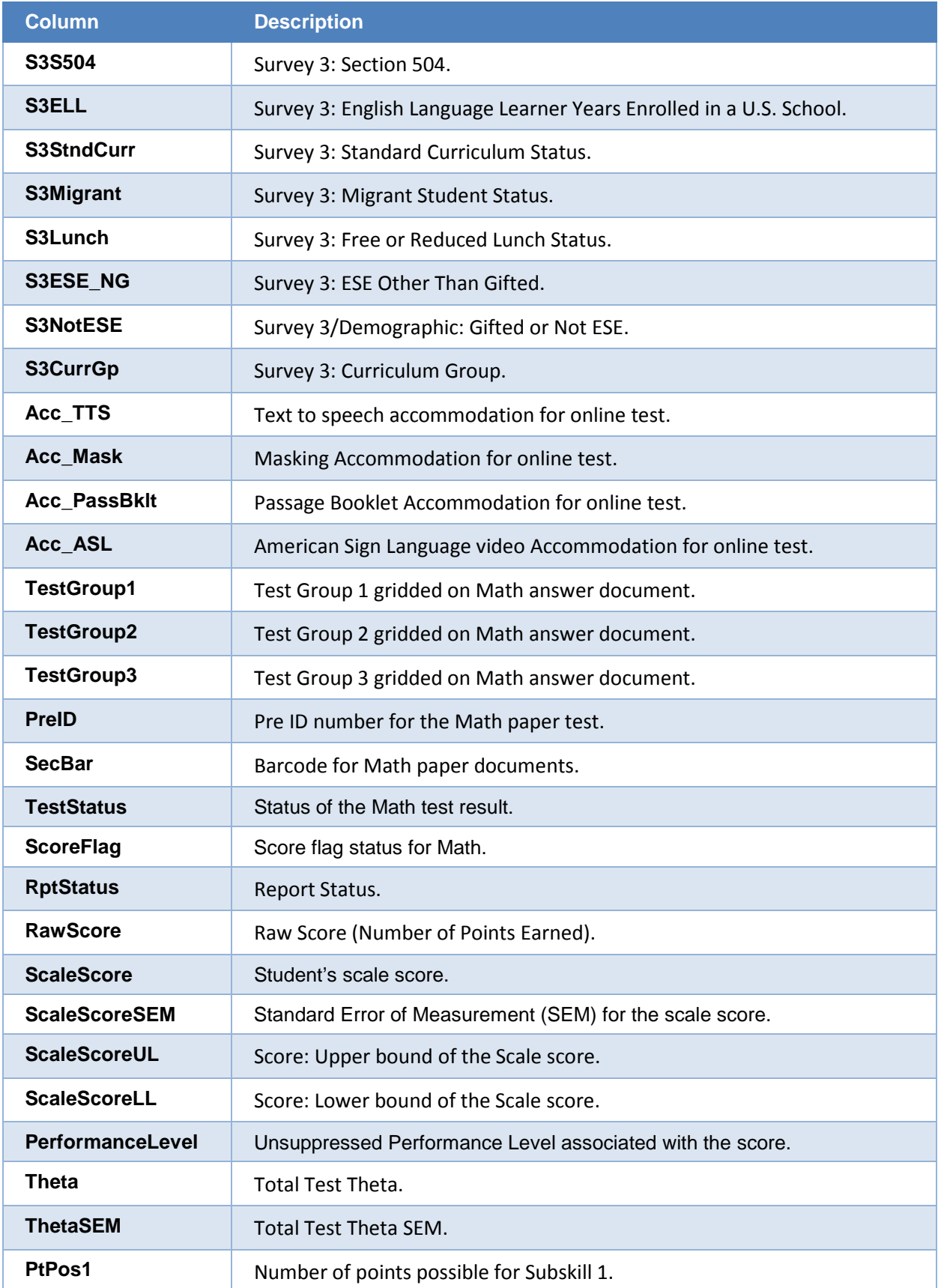

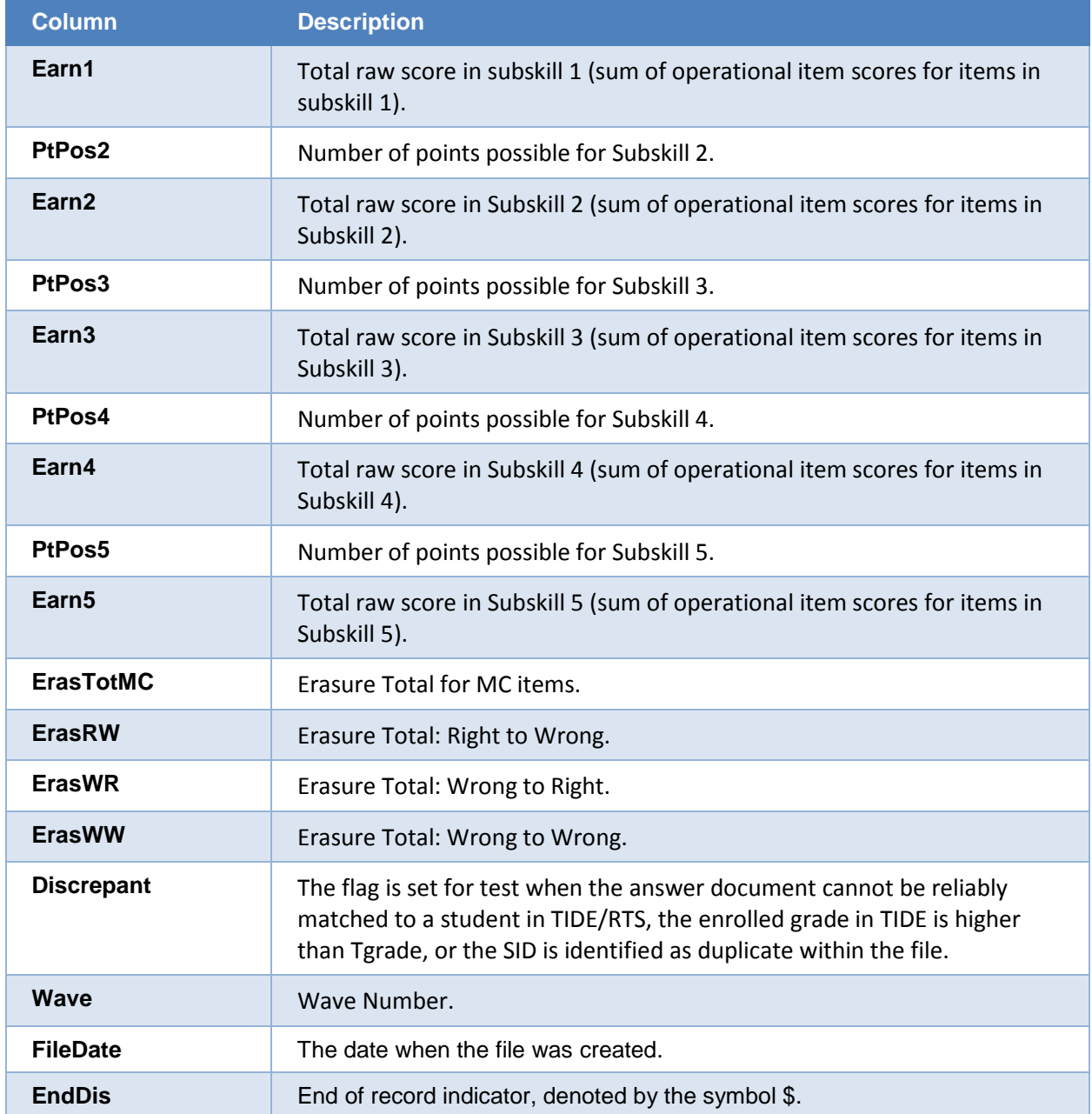

# <span id="page-25-0"></span>**EOC DSR File Layout**

Table 6. Columns in the FSA EOC DSR File

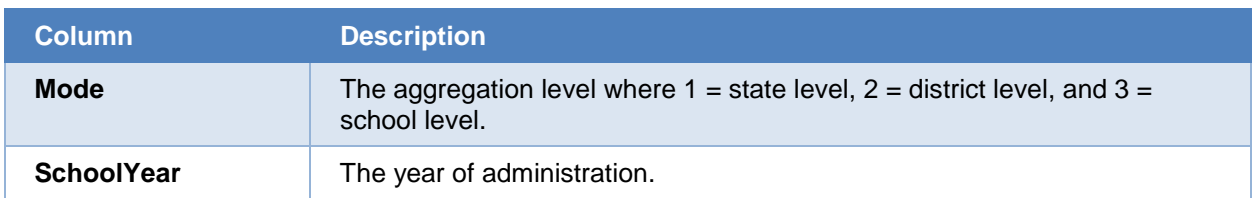

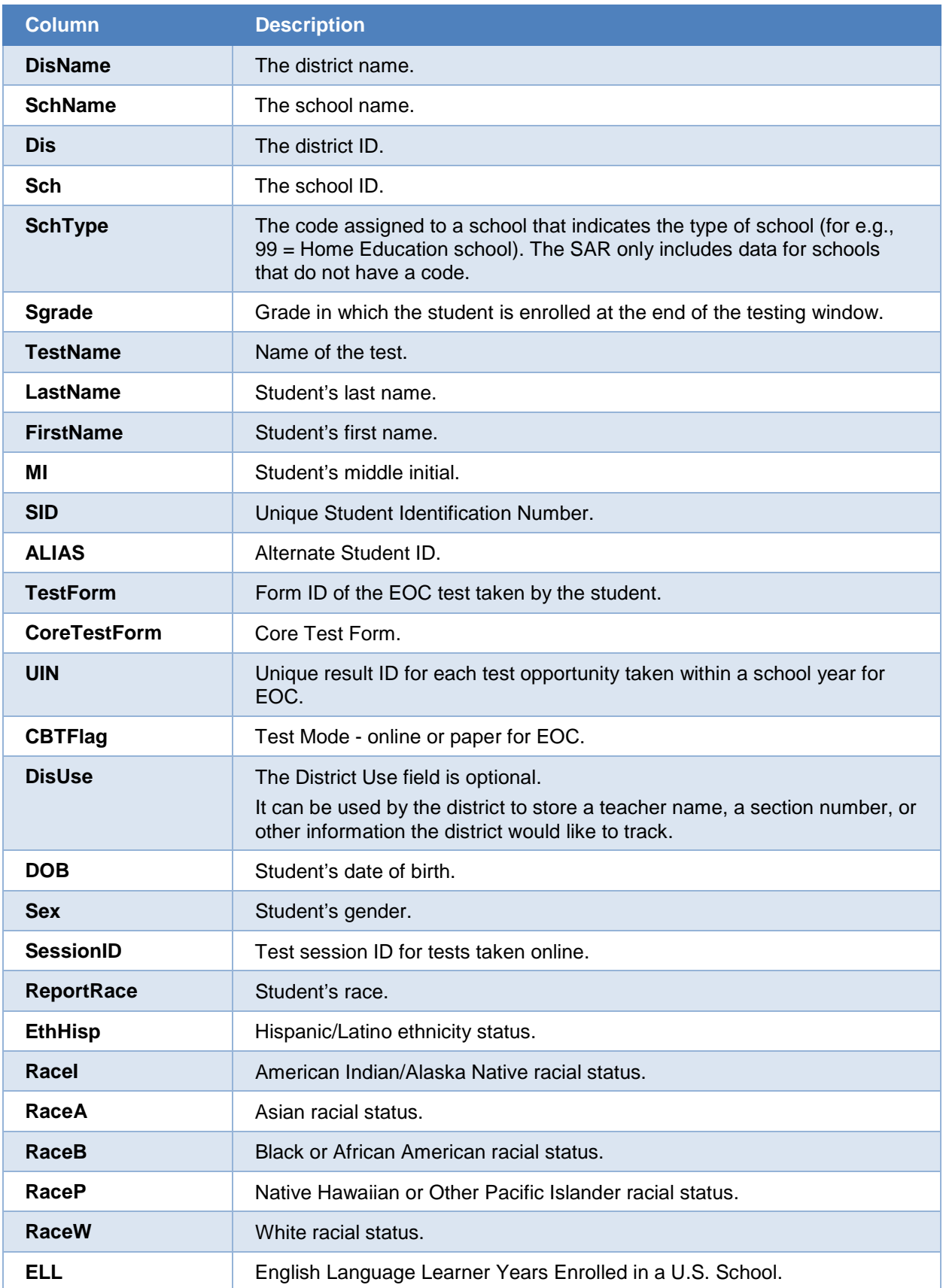

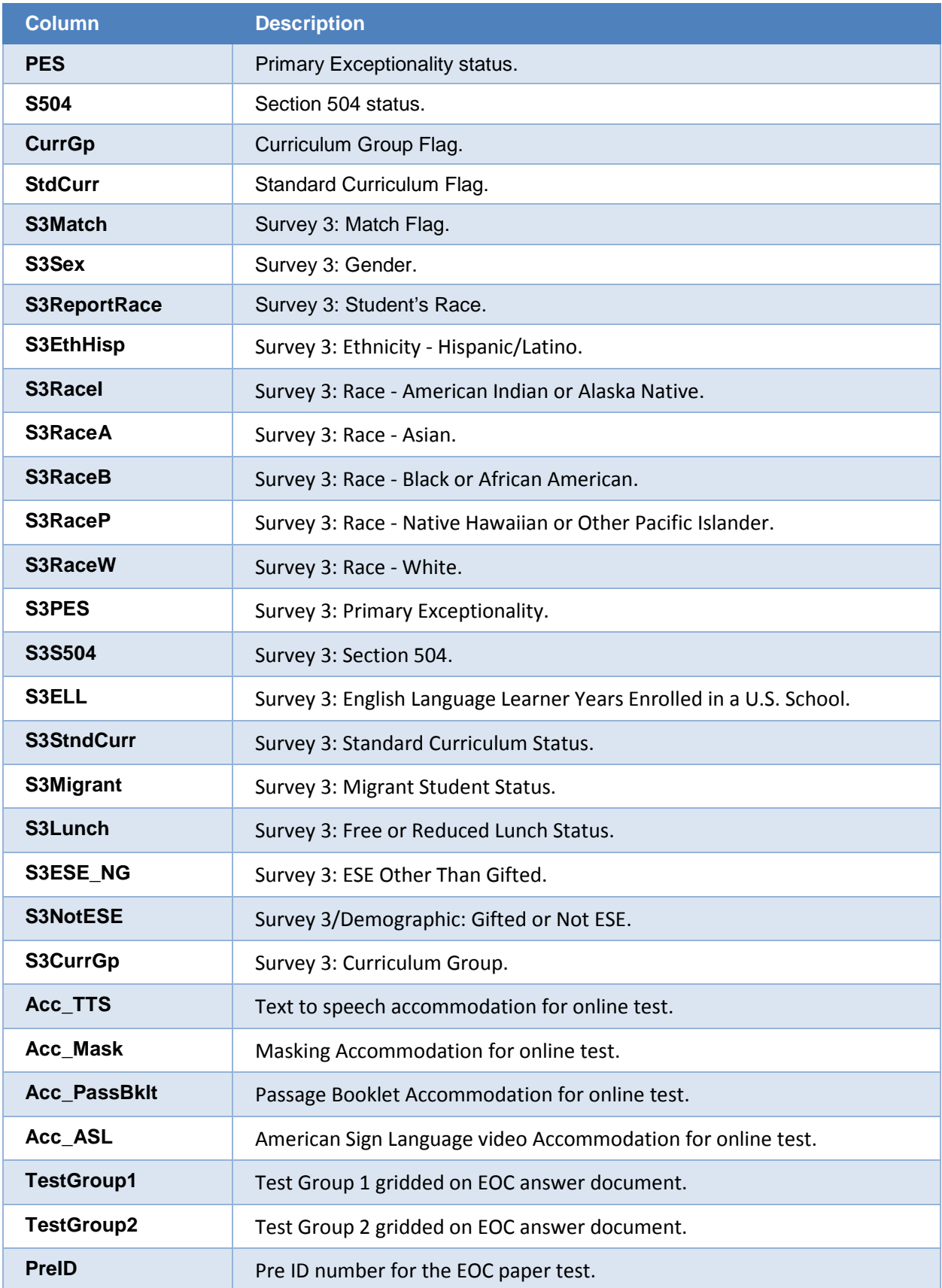

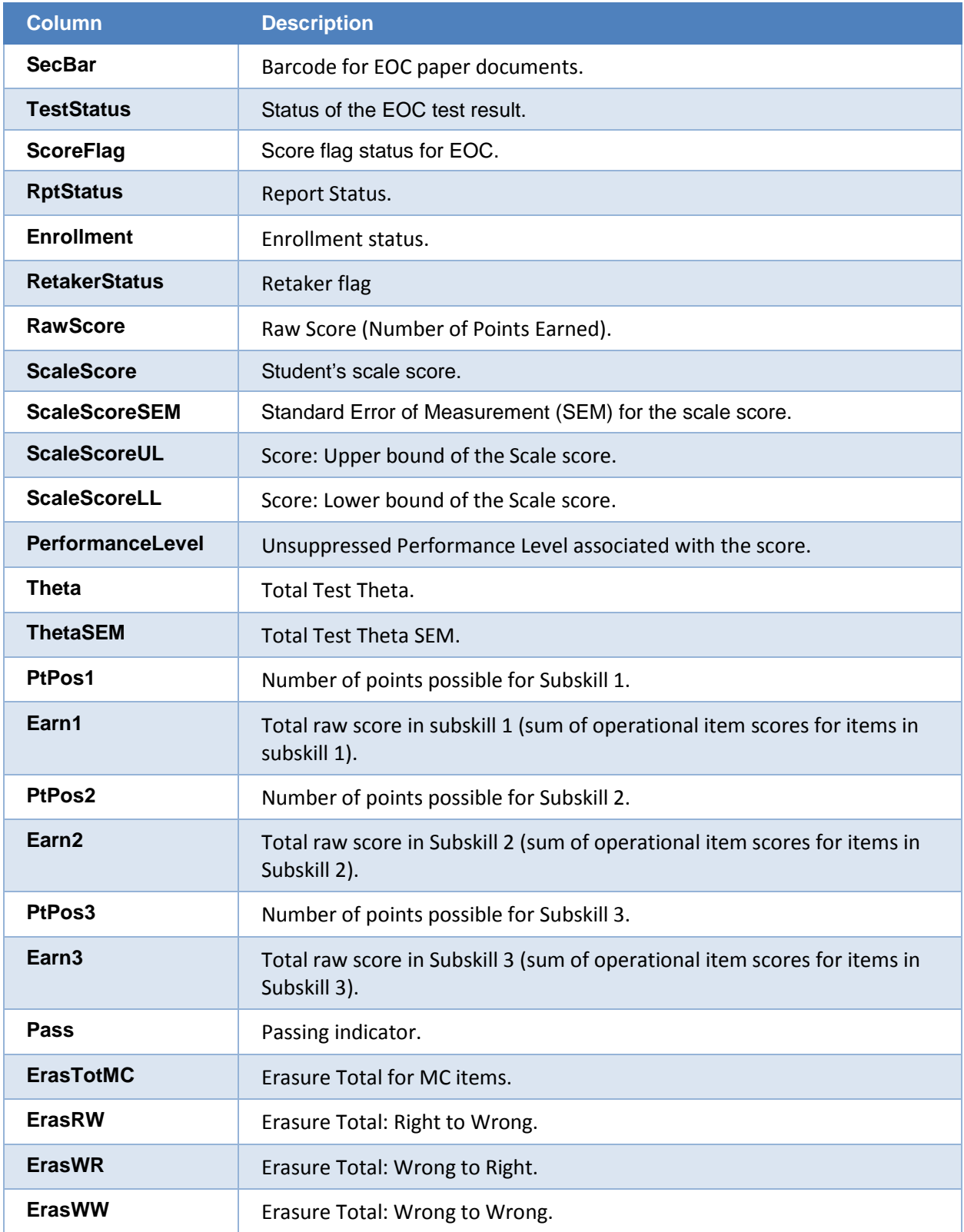

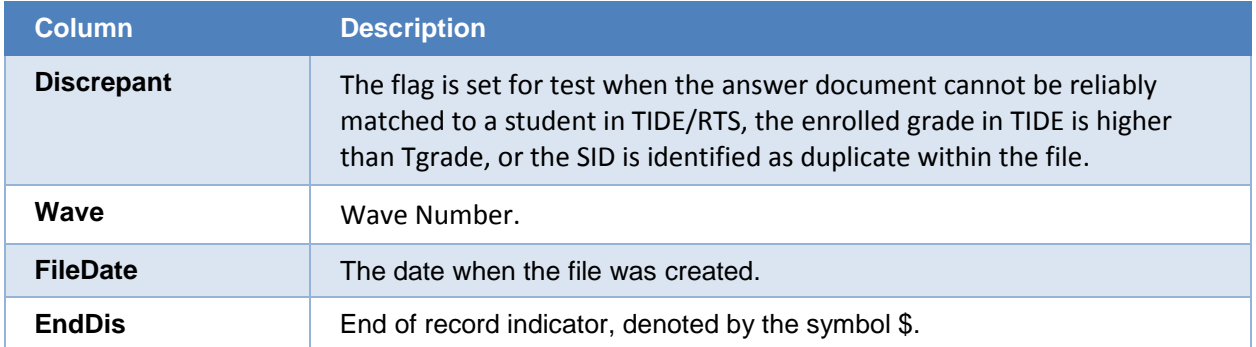

# <span id="page-30-0"></span>**Appendix B. User Support**

The FSA Help Desk will be open during the following hours: Monday–Friday from 7:00 a.m. to 8:30 p.m. ET (except holidays).

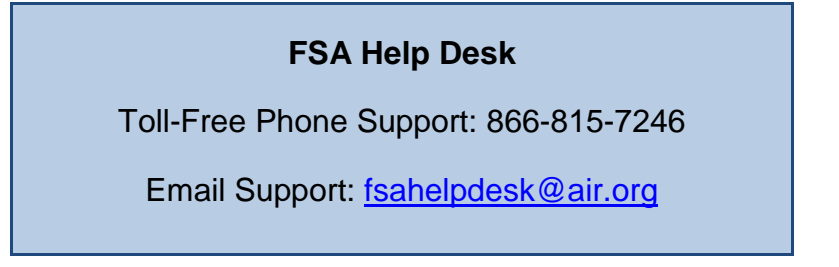

Emails to the Help Desk will be automatically logged and answered within one working day (typically sooner). Urgent requests will be given priority.

If you contact the Help Desk, you will be asked to provide as many details as possible about the issue(s) you encountered. These details may include the following:

- any error messages that appeared
- operating system and browser information
- information about your network configuration
- the steps that you took before the issue occurred